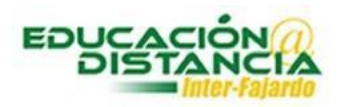

## *Pasos para acceder a sala virtual*

**Paso #1:** Entrar al enlace que le envió su profesor(a) o entra al curso en el área de Introducción al curso y dar clic el enlace.

**Paso #2:** Escribir su nombre completo y clic a **"Unirse a la sesión"**.

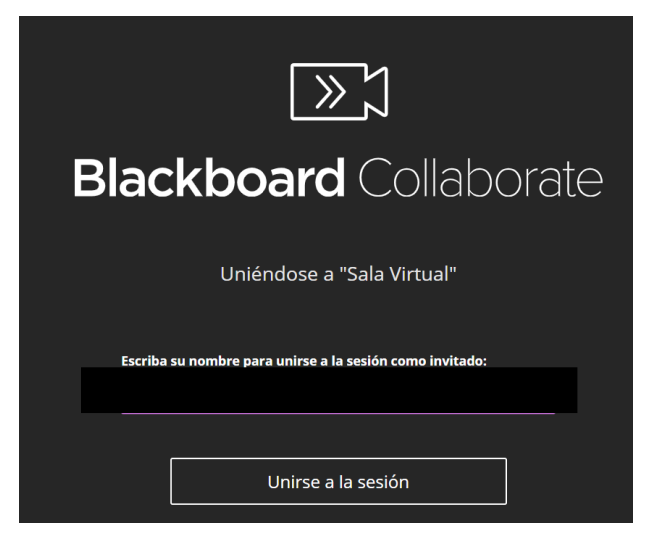

**Paso #3:** Hacer pruebas de audio.

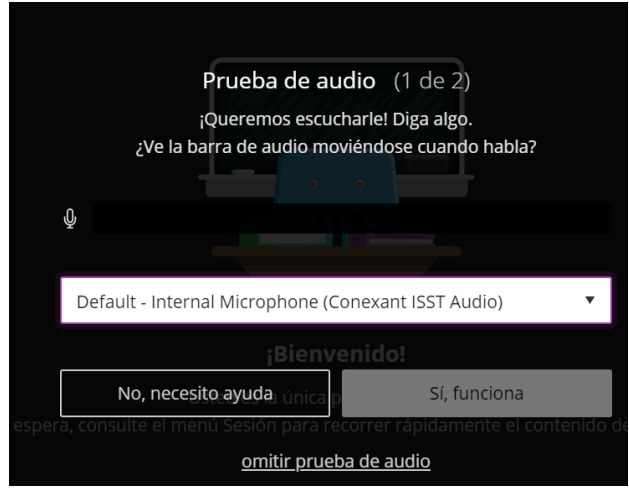

Tutorial Bb Collaborate Ultra - Estudiantes

**Paso #4:** Ir al panel de collaborate.

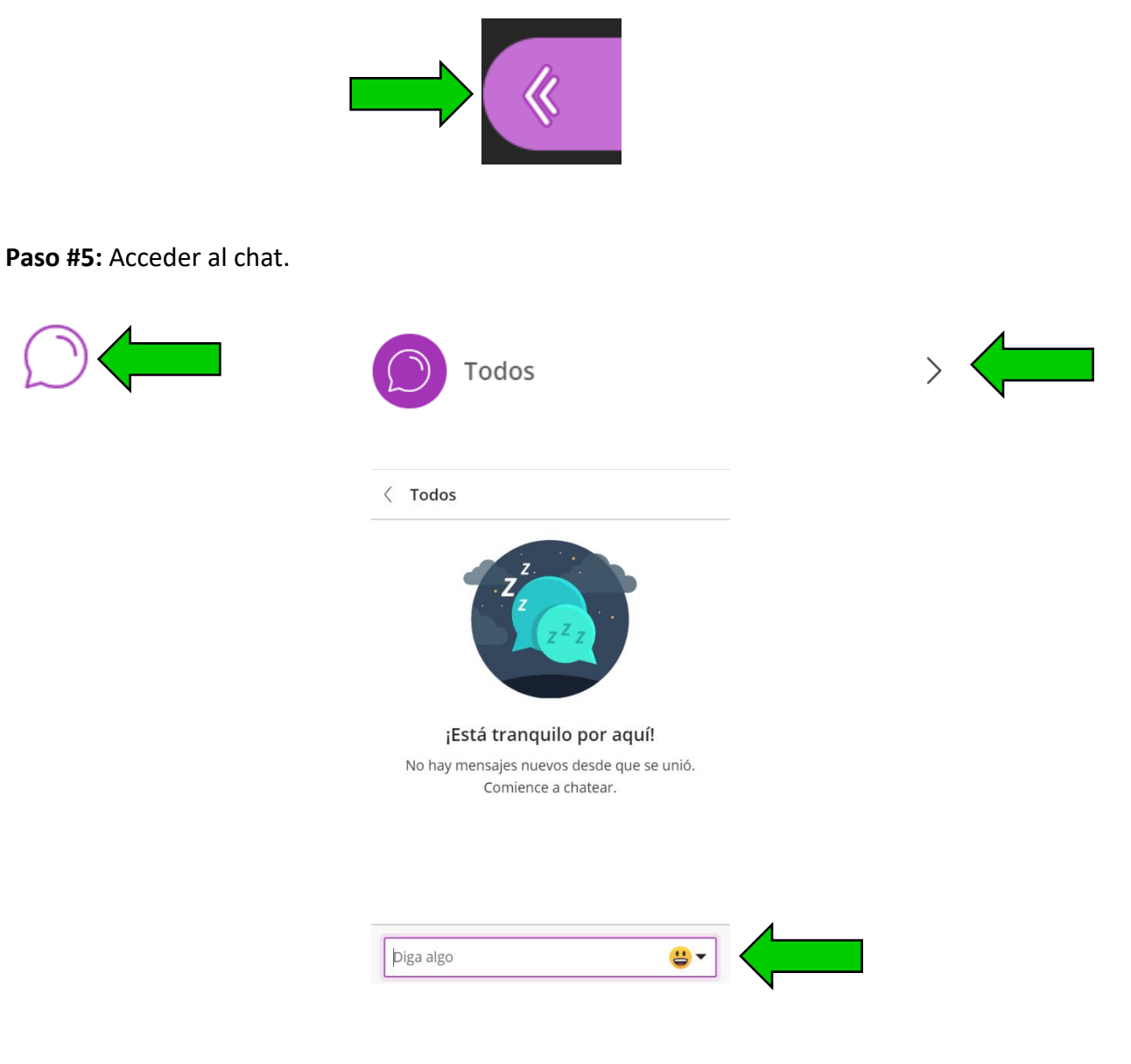

**Paso #6:** Para participar en la clase. Seleccione **"levantar la mano"**.

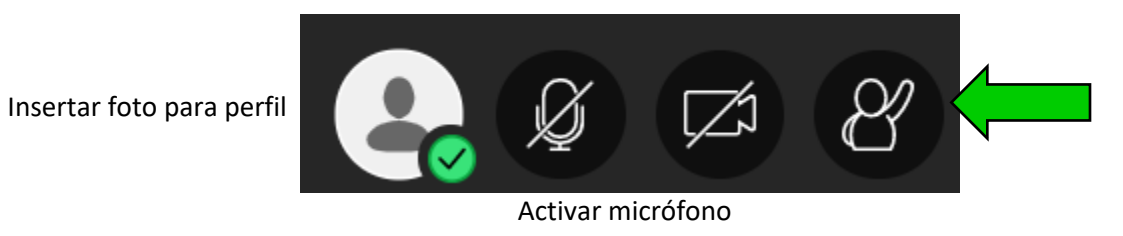

y video

**Paso #7:** Para salir de la sala, clic a **"Cerrar sesión".**

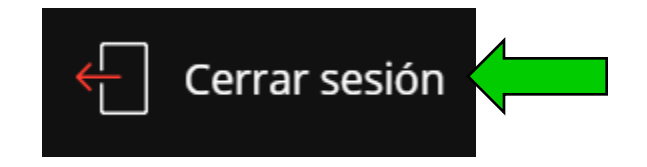